OWLS Contract Lawyers

#### *eCourt Essentials*

December 6, 2016

Presented by Hong Dao Practice Management Advisor | Attorney OSB Professional Liability Fund

Handouts:

- PowerPoint Slides
- eCourt Filing Fees and IOLTA
- How to Auto-Forward Oregon eCourt Messages in Outlook

Additional PLF practice aids on eCourt are available at www.osbplf.org.

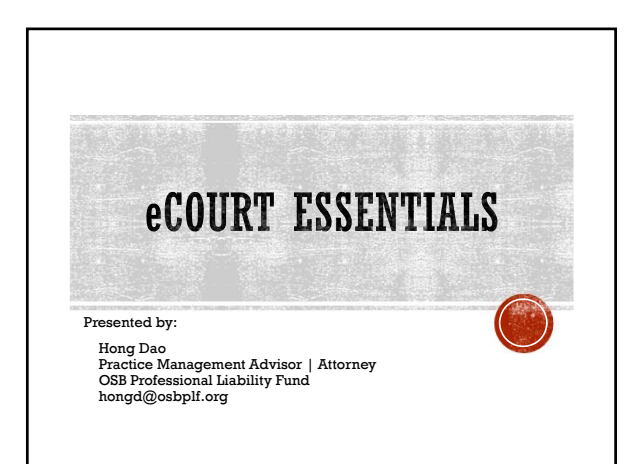

### AGENDA:

1.OJCIN and Odyssey 2.Basic UTCR requirements 3.What can and can't be eFiled 4.Getting relation back 5.eCourt tips 6.Resources

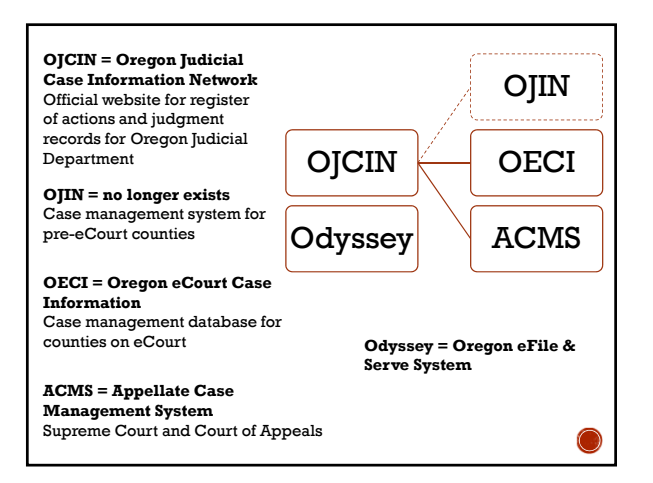

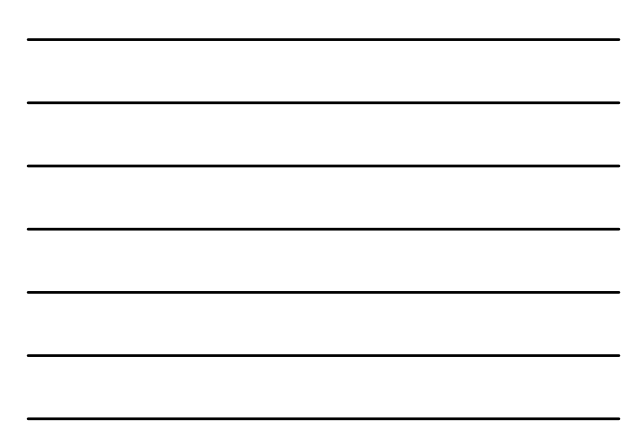

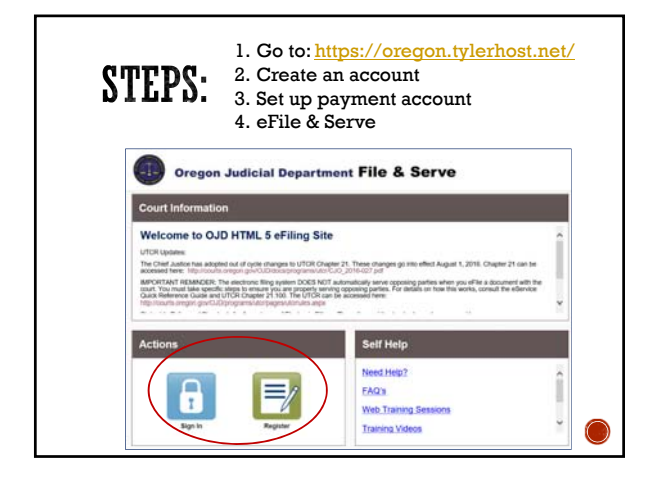

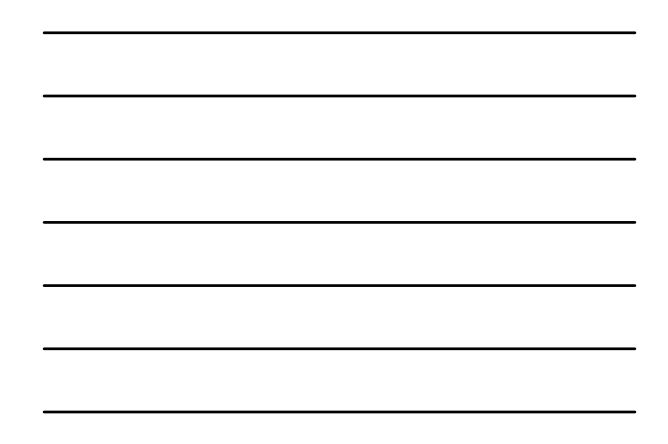

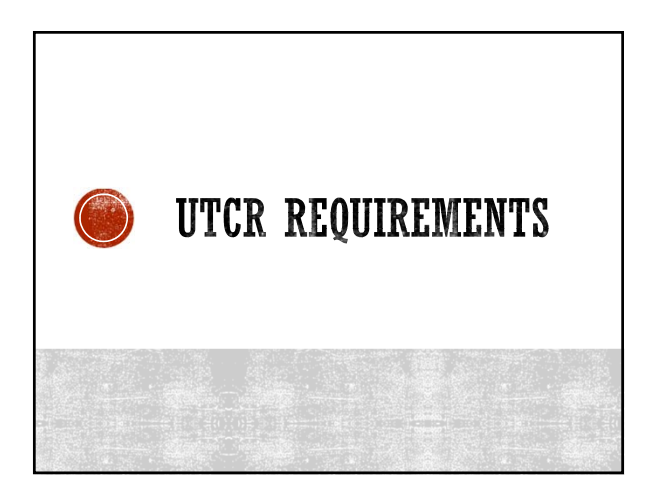

Text-searchable PDF

Limit size to 25 MB

## TECHNICAL REQUIREMENTS:

Split larger files

UTCR 21.040(1)

Label "…., part 1 of 2" in Comments field

2

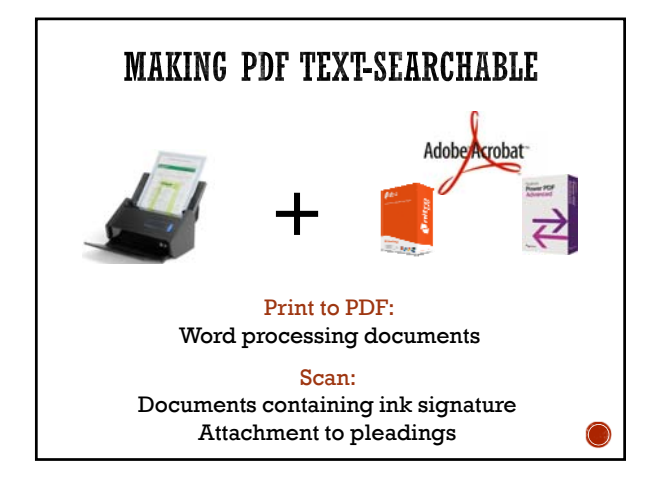

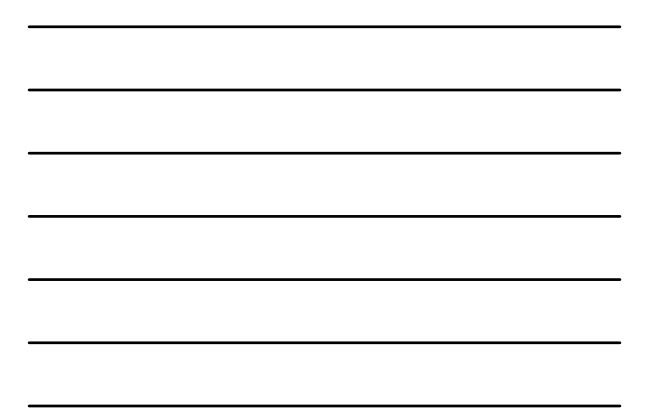

Text-searchable PDF

Limit size to 25 MB

### TECHNICAL REQUIREMENTS:

Split larger files

UTCR 21.040(1)

Label "…., part 1 of 2" in Comments field

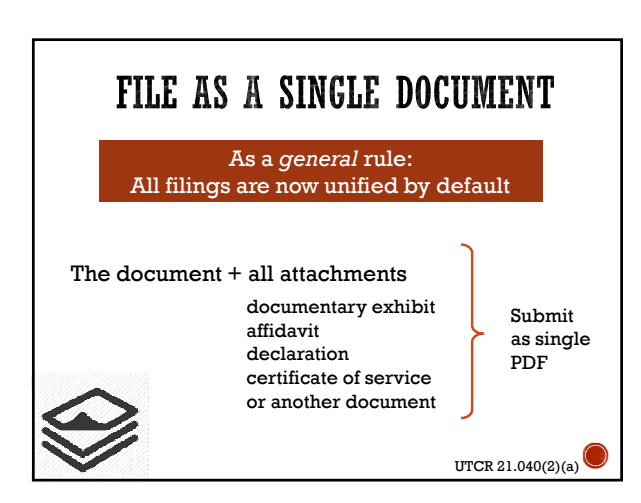

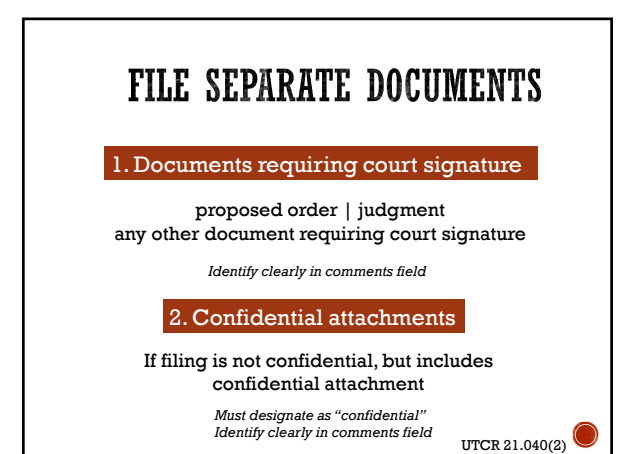

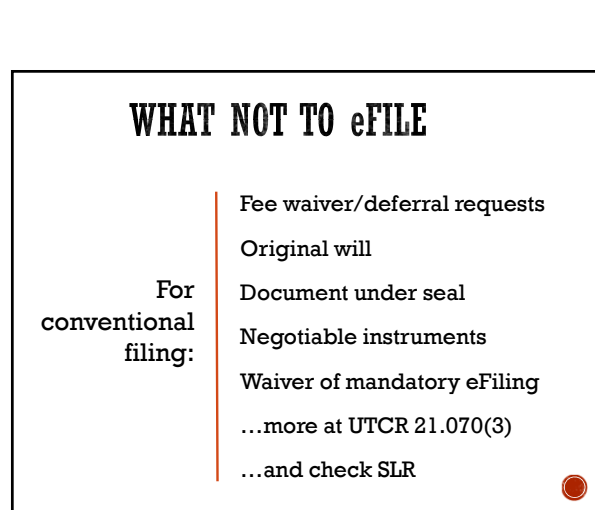

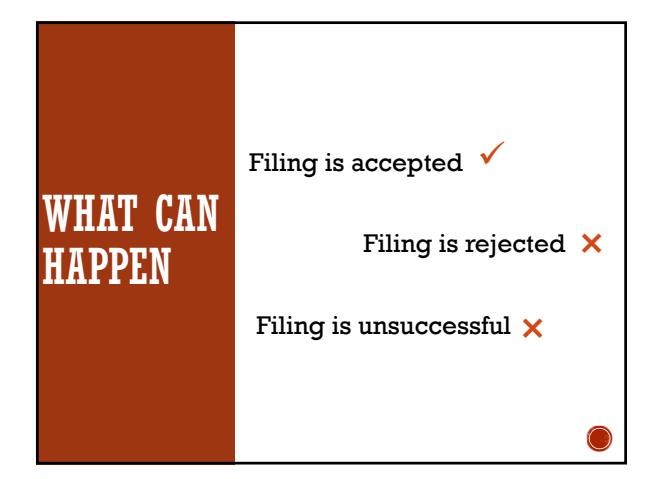

4

### IF FILING IS REJECTED

Steps to apply for relation back:

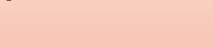

UTCR 21.080(5)

- 1. Fix the filing error
- 2. Resubmit the document within 3 days
- 3. Include a cover letter
- 4. Add required text

Cover letter must include:

Date of original submission

Date of rejection

Explanation for requesting relation back Subject line:

RESUBMISSION OF REJECTED FILING, RELATION-BACK DATE OF FILING REQUESTED

### If resubmitting electronically

#### Add to eFiling comments field:

RESUBMISSION OF REJECTED FILING, RELATION-BACK DATE OF FILING REQUESTED

### **AVOID REJECTED FILING**

- 1. Enter correct codes
- 2. Select correct case/location
- 3. Correctly associate lawyer
- 4. Separate documents
- 5. Include correct signature or party

#### 6. Provide correct caption information

- 7. Submit documents right side up
- 8. Pay correct fees
- 9. eFile only when permitted
- 10. Properly redact

# IF FILING IS UNSUCCESSFUL DUE TO: eFiling system is temporarily unavailable Error in transmission Other technical problems Ask for relation back

### **Unsuccessful** submission

- Steps for getting relation back :
- 2. Include a cover letter 3. Attach supporting exhibits

1. Resubmit within 3 days

UTCR 21.080(6)

### Cover letter must include:

- Date of original submission
- Date of rejection

Explanation for requesting relation back

Subject line:

RESUBMISSION OF FILING, SUBMISSION UNSUCCESSFUL, RELATION-BACK DATE OF FILING REQUESTED

### If resubmitting electronically

#### Add to eFiling comments field:

RESUBMISSION OF FILING, SUBMISSION UNSUCCESSFUL, RELATION-BACK DATE OF FILING REQUESTED

# HOWEVER….

21.080(6):

Technical problems with the **filer's equipment or attempted transmission within filer's control** will not generally excuse an untimely filing.

> Getting relation back is  $not$ an automatic right

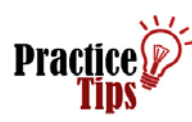

- 1. Leave default system settings alone
- 2. Don't eFile last minute
- 3. eFile during regular business hours

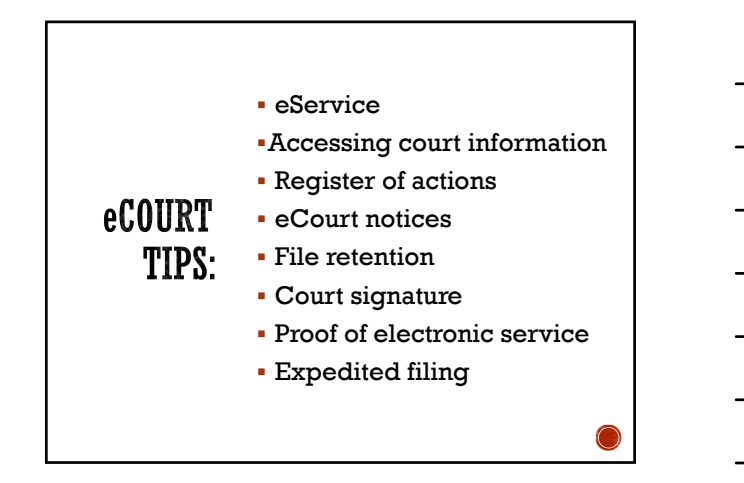

## ELECTRONIC SERVICE

Not automatic upon eFiling

Not mandatory

Requires additional affirmative steps

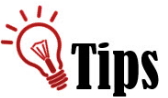

Must be service contact to be served

- eFiling = consent to eService
- Add self as service contact
- Before eFile, make sure opposing party added self, if not, contact OP
- Do not add another party as service contact
- Select appropriate service contact for party to be served
- Select "eFileandServe"

UTCR 21.100

### WHEN IS eSERVICE NOT AVAILABLE

- Opposing party (OP) has not eFiled into case
- Document requires service under ORPC 7 or personal service
- OP has permission to file conventionally

 $-\frac{1}{2}$ 

- OP is pro se and not registered in Odyssey
- OP eFiled into case, but did not designate self as service contact

 $\textcolor{red}{\textbf{Tip}}$  : Be prepared to serve conventionally

# **ACCESSING COURT INFORMATION** OJCIN: OECI & ACMS **Tin** Free Access: Courthouse Public Access Terminals

Court Records/Information Counters

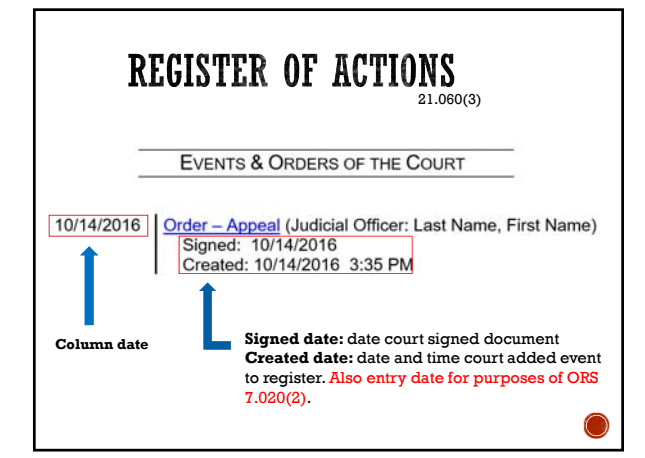

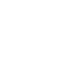

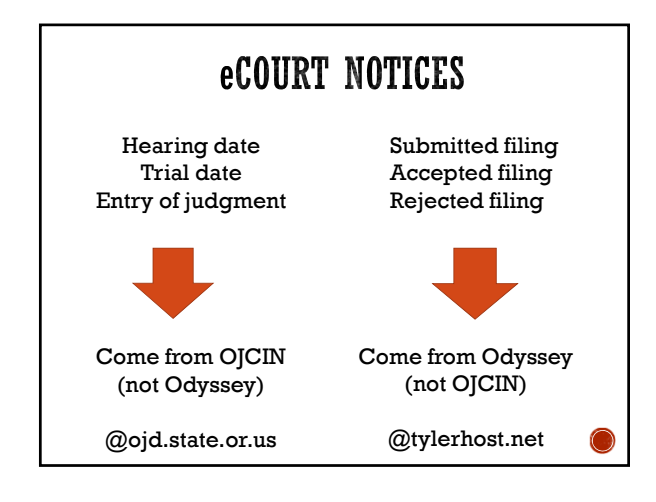

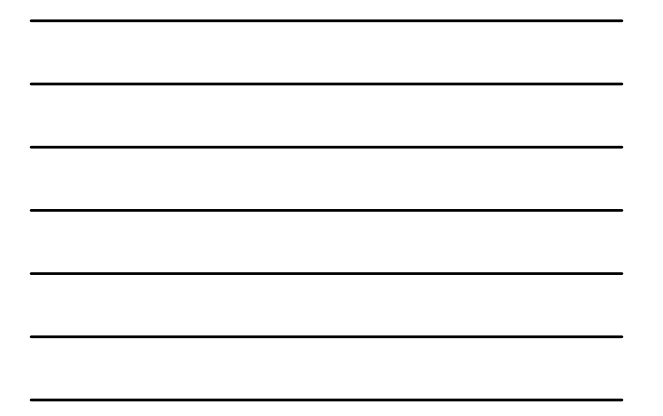

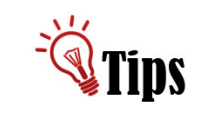

- Keep email address w/ OSB up to date
- Add to safe sender list in email program:

Court\_Notification@ojd.state.or.us Hearing\_Rescheduled@ojd.state.or.us Hearing\_CANCELED@ojd.state.or.us Hearing\_scheduled@ojd.state.or.us Judgment@ojd.state.or.us efilingmail@tylerhost.net

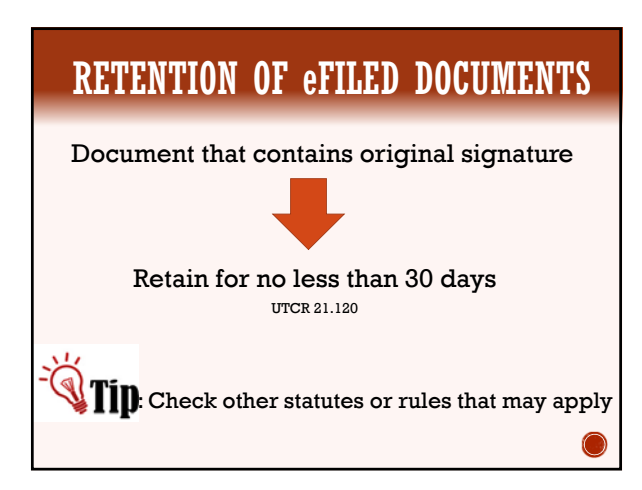

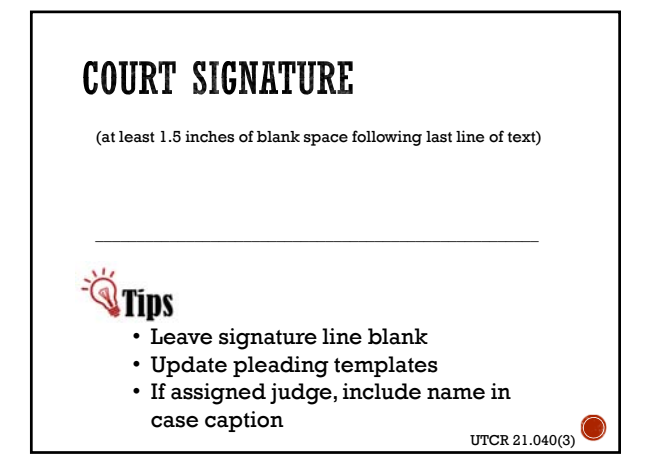

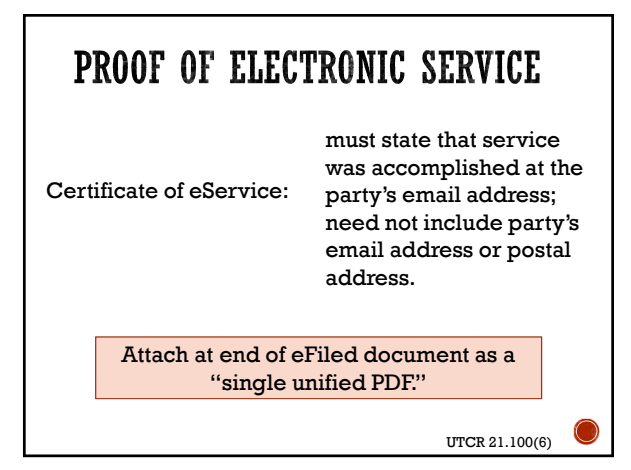

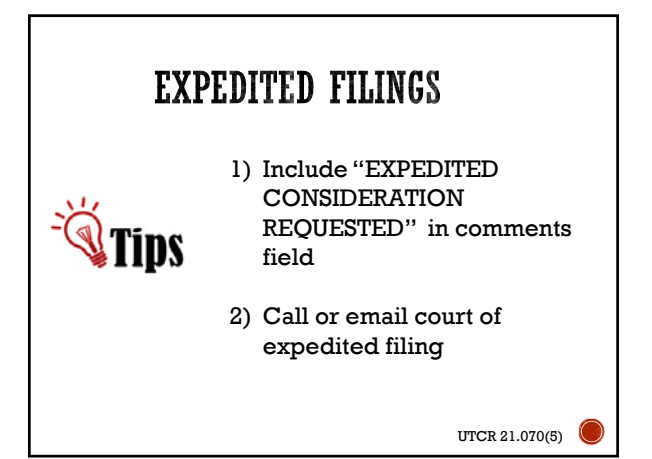

# LOCAL eCOURT RULES?

"No circuit court may make or enforce any local rule, other than those local rules authorized by UTCR 4.090, governing electronic filing and electronic service of documents."

UTCR 21.020

 $\ddot{\mathcal{C}}$   $\ddot{\mathcal{C}}$   $\mathbf{I}$   $\mathbf{p}$  : Check Supplemental Local Rules

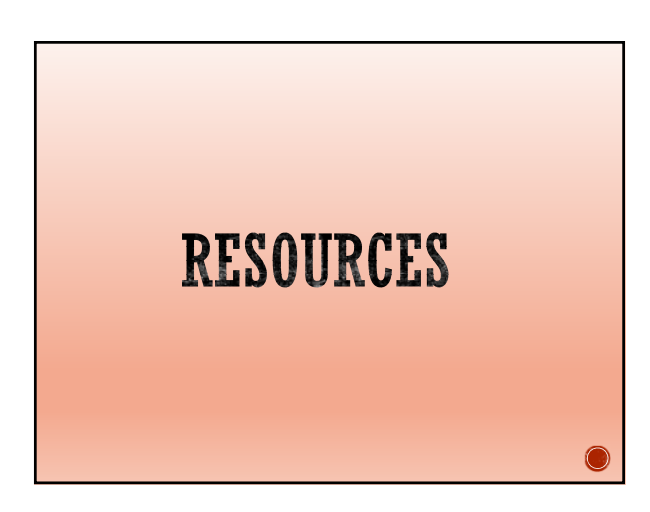

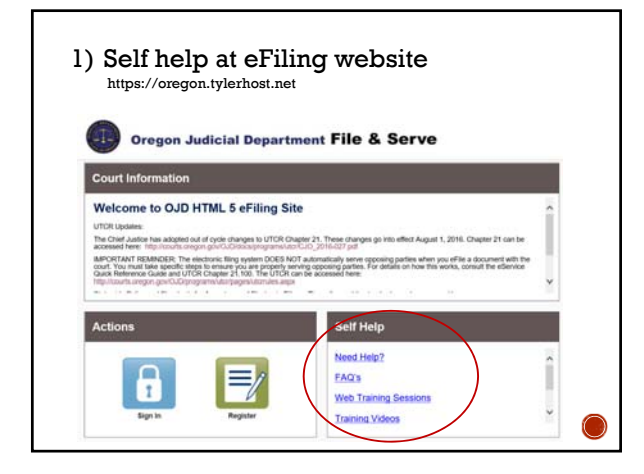

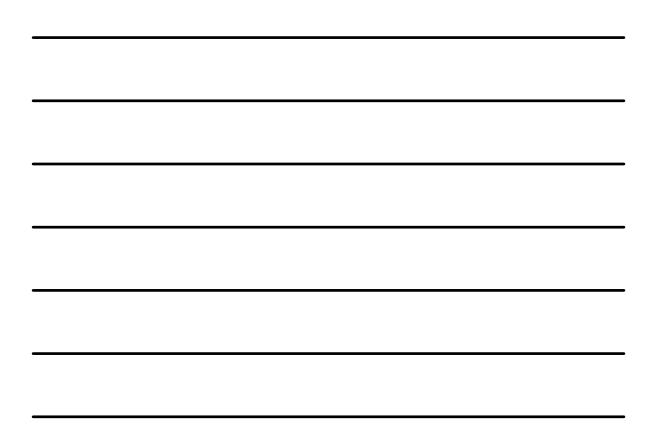

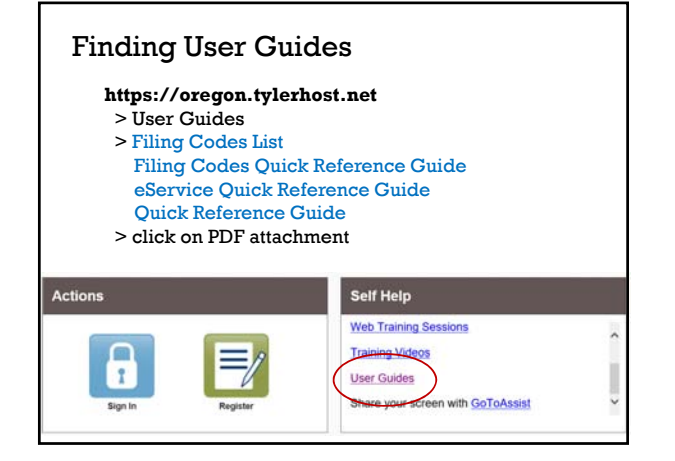

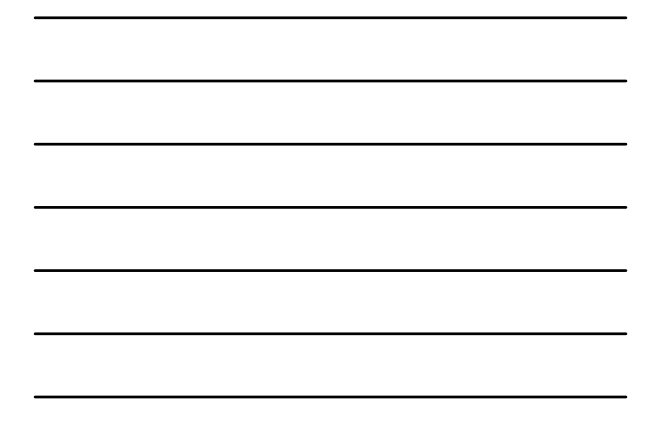

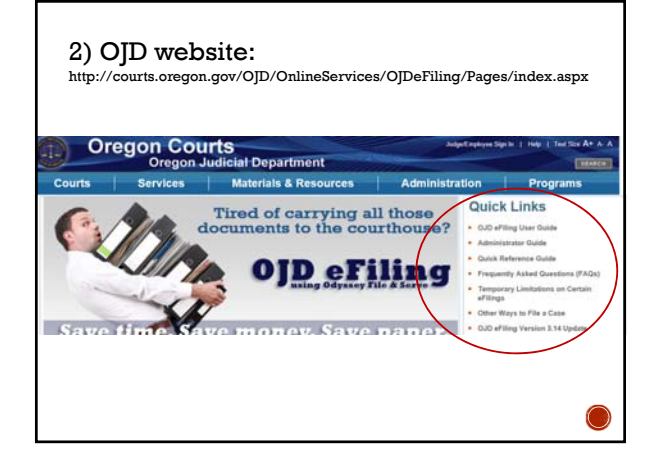

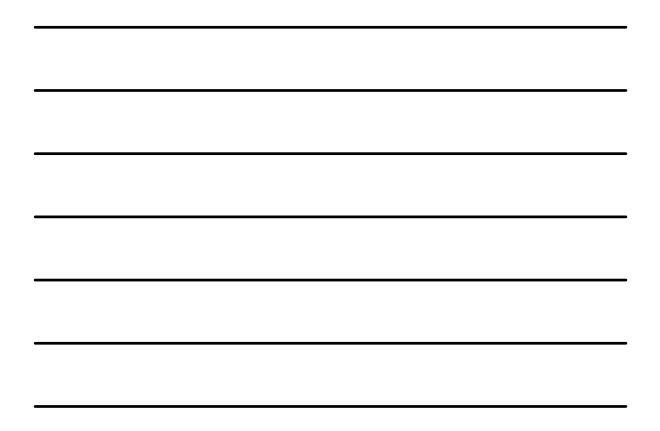

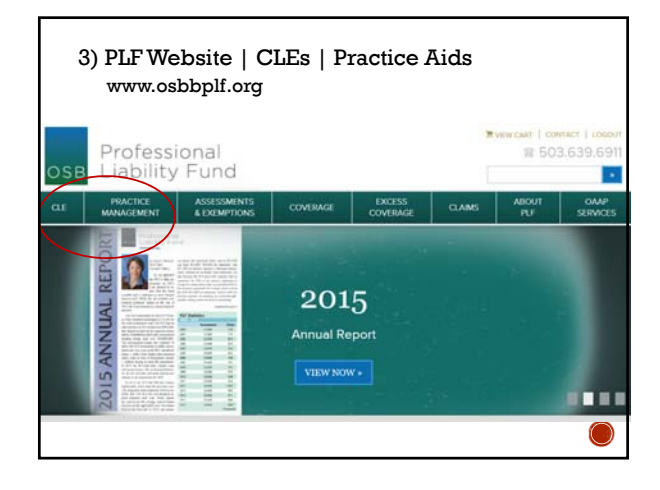

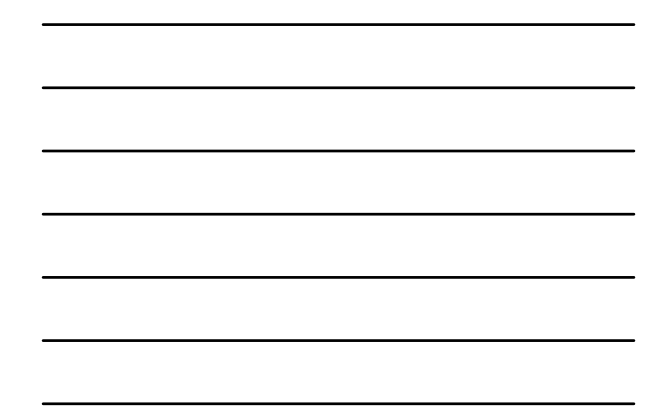

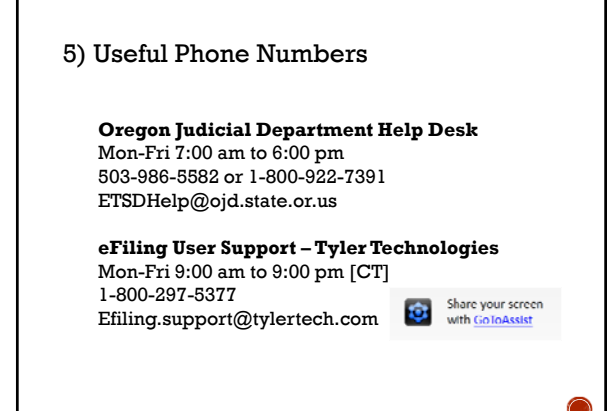

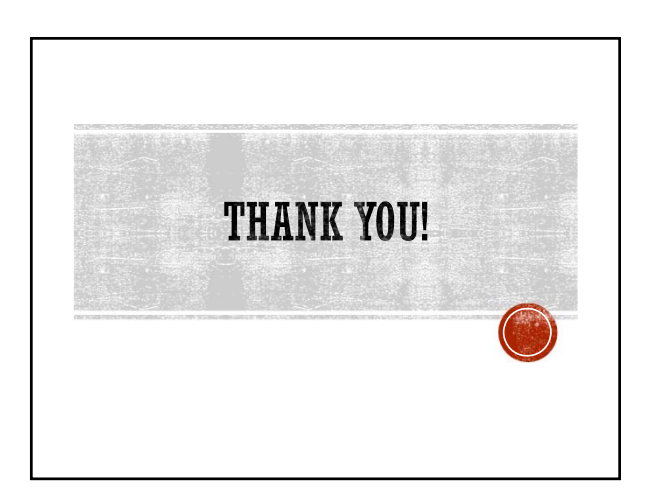

### **OREGON ECOURT FILING FEES AND IOLTA**

Using debit or credit cards to pay eCourt filing fees raises a number of potential concerns – some ethical, others practical. For example, is it permissible to obtain a debit card connected to the IOLTA account? If yes, what can practitioners do to protect client funds? Alternatively, if a firm decides that an IOLTA debit card is too risky, what are the logistics for getting reimbursed if the firm advances eCourt filing fees? Is a credit card a better alternative?

Here is some guidance on these issues.

#### **Are IOLTA Debit Cards Permissible?**

The Oregon Rules of Professional Conduct do not prohibit lawyers from using a debit card to advance client costs. Lawyers are free to obtain debit cards tied to their business account *or* their IOLTA account as needed.

#### **Managing the Risk of Using IOLTA Debit Cards**

Connecting a debit card to an IOLTA account increases the risk of theft – internally and externally. Follow these suggested steps to protect client funds:

- Keep scrupulous documentation. Every charge must be traceable to a specific client and matter.
- When eFiling documents in the Oregon eCourt system, print the "Envelope Details" screen and retain it as a receipt. On the "Filings" tab, click the icon to view the filing details. The "Envelope Detail" screen includes several lines devoted to communication from the bank, including a total amount and the status of the financial transaction.
- Secure all debit card documentation. Records can be kept in paper form or electronically as PDFs. If kept in paper form, lock the records in a filing cabinet or drawer. If kept electronically, use encryption. Encryption can be applied to individual documents, file folders, a specific computer, mobile devices, or an entire system. See the following resources for assistance:
	- Encryption: Enabling Basic Client File Security
	- Layering Security in the Cloud: Client-Side Encryption
	- FYI: Playing it Safe With Encryption
- Use your IOLTA debit card exclusively for the purpose of paying eCourt filing fees. This will make it easier to detect theft or data breach.
- Review your debit card statement when it arrives. Match receipts captured from the eCourt system to your debit card statement. If you find eCourt charges on your statement which are not supported by a matching receipt, investigate immediately. If there are non eCourt charges on your statement and you are using the card exclusively to pay eCourt filing fees, contact your bank immediately. In this instance, non eCourt charges would be indicative of theft or data breach.
- Keep the physical debit card in the law firm safe deposit box or under lock and key in the office. If the card is dedicated to paying eCourt filing fees, there is no reason for a firm member to carry it. Briefcases, wallets, and purses can be stolen or lost; a firm member

could mistakenly (or intentionally) use the IOLTA debit card for an unauthorized purchase. Minimize these risks by locking up the card.

- Ensure that adequate security measures are in place to protect the firm's computer system antivirus software, firewall protection, strong passwords, and ideally encryption – since all card payment activity occurs online. In the event of an unauthorized debit card charge, it may be necessary to bring in experienced IT personnel to evaluate whether an external data breach occurred.
- Talk to your bank. If you anticipate a high volume of transactions, alert your bank professional to avoid a hold being placed on your account due to suspicious activity. Make sure the bank understands this is not a typical debit card account. Inquire whether any risk management or loss prevention measures are offered in connection with your IOLTA debit card.
- Determine how many IOLTA debit cards are needed. If you maintain separate IOLTA accounts for specific clients, each IOLTA account may require its own debit card. In some respects, this will simplify recordkeeping, because transactions will be segregated by client. On the downside, multiple cards result in greater exposure to loss and can lead to increased human error – such as mistakenly using Client A's debit card to pay Client B's filing fee.

#### **Alternatives to Using IOLTA Debit Cards**

If you are risk averse to exposing IOLTA funds to theft or loss, consider one of these alternatives:

- Obtain a *business* debit card tied to your *business account*. Use it to pay filing fees and treat the expense like any other cost advanced on a client's behalf. [See the discussion below.]
- Obtain a business credit card. Use it to pay filing fees. When the credit card statement arrives, pay the balance due from your IOLTA account – if you have the funds on deposit – or pay the balance from your business account and treat the expense like any other cost advanced on a client's behalf. [See the discussion below.]
- If you choose one of these alternatives, take care to keep your business debit or credit card safe and secure.

#### **The Logistics of Getting Reimbursed When Using a Business Credit Card**

At the moment a law firm uses its own credit card to pay an eCourt filing fee, it is advancing a cost on the client's behalf. The firm can post the cost advanced immediately to the client's account and bill the client according to the terms of its fee agreement. It is not necessary to wait for the business credit card statement to arrive before posting the advanced cost, nor is it necessary to pay the business credit card statement before billing the client. The same holds true if a law firm uses a business debit card tied to its business account.

When the client reimburses the firm for the eCourt filing fee, the client's payment should be deposited directly into the firm's business account. This will always be true if the client remits a discrete reimbursement specifically for the advanced cost. If the client writes a check to reimburse the firm for costs *and replenish the client's retainer*, the client's payment would be handled differently. Contact your friendly practice management advisors at the PLF for advice, or consult rules or other resources such as PLF practice aids and forms, or our book, *A Guide to Setting Up and Using Your Lawyer Trust Account*.

#### **ACH, Oregon eCourt and IOLTA**

At the present time, eCourt filing fees can only be paid using standard debit/credit cards. ACH transactions - deducting fees directly from your business or IOLTA account - *may* be permitted in the future.

Our appreciation is extended to the Oregon State Bar General Counsel's office for their input.

Originally published at http://oregonlawpracticemanagement.com/2014/05/02/filing-fees-ioltacredit-cards-and-ecourt/ [May 2, 2014].

#### IMPORTANT NOTICES

This material is provided for informational purposes only and does not establish, report, or create the standard of care for attorneys in Oregon, nor does it represent a complete analysis of the topics presented. Readers should conduct their own appropriate legal research. The information presented does not represent legal advice. This information may not be republished, sold, or used in any other form without the written consent of the Oregon State Bar Professional Liability Fund except that permission is granted for Oregon lawyers to use and modify these materials for use in their own practices. © [2015] OSB Professional Liability Fund.

#### **HOW TO AUTO-FORWARD OREGON ECOURT MESSAGES AND MARK THEM AS HIGH IN IMPORTANCE USING OUTLOOK 2010 AS AN EXAMPLE**

In the Oregon eCourt system, court notices (hearings, trial dates, entry of judgment) are sent from the Oregon Judicial Department using the domain @ojd.state.or.us. Notices regarding submitted, accepted, or rejected fillings are sent from the Tyler Technologies File and Service system using the domain @tylerhost.net. **In order to copy staff or other lawyers on all eCourt notices, create rules for both domains.** 

Here are step-by-step instructions for creating a rule in Outlook 2010 to mark all messages sent from @ojd.state.or.us as important and auto forward copies to specific people (staff, other lawyers). Repeat these steps to create a second rule for messages sent from @tylerhost.net.

The concepts for rule creation set out in this example will apply when auto-forwarding e-mail in other versions of Outlook, in Gmail, or in other e-mail programs such as Windows Live Mail, Thunderbird or Apple Mail.

- 1. Click the Home tab in the ribbon.
- 2. From the toolbar, select Rules ▼ Manage Rules & Alerts ...
- 3. Select the New Rule… button.
- 4. The Rules Wizard launches.
- 5. Locate the heading "**Start from a blank rule**."
- 6. Select "Apply rule to messages I receive."
- 7. Click Next ►
- 8. In Step 1 Select condition(s) find the condition "with specific words in the sender's address" and check the box.
- 9. In Step 2 Edit the rule description by clicking on the specific words link.
- 10. The Search Text box appears. In the top line, enter @ojd.state.or.us. (without the period)
- 11. Click Add, click OK, then click Next ►
- 12. In Step 1 Select conditions(s) find the condition "mark it as importance" and check the box.
- 13. In Step 1 Select conditions(s) find the condition "forward it to people or public group" and check the box.
- 14. In Step 2, Edit the rule description. Click first on the importance link. "Specify the importance to set" appears. Select "High" from the pull-down menu and click OK.
- 17. Next, click on the people or public group. In the To► box, type the e-mail address(es) of the person(s) to whom you wish to forward the e-mail. Separate multiple e-mail addresses by semi-colons. Tip: you can also select e-mail addresses from your Address Book list.
- 18. At this stage, you can also elect to move eCourt messages "to a specified folder." If you choose this condition, be sure to edit the rule description to select the folder destination.
- 19. When done adding e-mail addresses, click OK, and then click Next.
- 20. The next step in the Rule allows you to set exceptions. There are none. Click Next.
- 21. In Step 1 Specify a name for this rule, such as "Forwarding Oregon eCourt messages."
- 22. In Step 2 Setup rule options. "Turn on this rule" is checked by default. Check other boxes as desired.
- 23. In Step 3 Review the rule description and edit if necessary. Select Finish to complete the rule. Click OK to close the Rules and Alerts box.
- 24. REPEAT THESE STEPS TO CREATE A SECOND RULE FOR @tylerhost.net. Notices from File and Serve (submitted, accepted, and rejected filings) come from Tyler Technologies @tylerhost.net. Court notices (hearings, trial dates, entry of judgment) are sent from @ojd.state.or.us.

### **Tips**

- If using Microsoft Exchange Server or Exchange Online set up rules only when you are connected to your Exchange server, not when you are offline.
- It should not be necessary at Step 8 to choose the conditions "sent only to me" or "where my name is in the To box." The rule will automatically mark all messages received from @ojd.state.or.us or @tylerhost.net as important and auto-forward them to the persons specified.

#### IMPORTANT NOTICES

This material is provided for informational purposes only and does not establish, report, or create the standard of care for attorneys in Oregon, nor does it represent a complete analysis of the topics presented. Readers should conduct their own appropriate legal research. The information presented does not represent legal advice. This information may not be republished, sold, or used in any other form without the written consent of the Oregon State Bar Professional Liability Fund except that permission is granted for Oregon lawyers to use and modify these materials for use in their own practices. © [2015] OSB Professional Liability Fund.